## **Impressora epson TM-T20 não abri gaveta**

- Gaveta não abri, o que faço?
- $\bullet$  Minha gaveta epson não esta abrindo
- O que faço quando a gaveta epson não quer abrir

## **Passos para correção.**

No Windows entre no painel de controle e procure pela opção **dispositivos e impressoras.**

Em seguida, localize a impressora e clique com botão direito do mouse e vá até opção **propriedades da impressora**, irá aparecer a imagem abaixo.

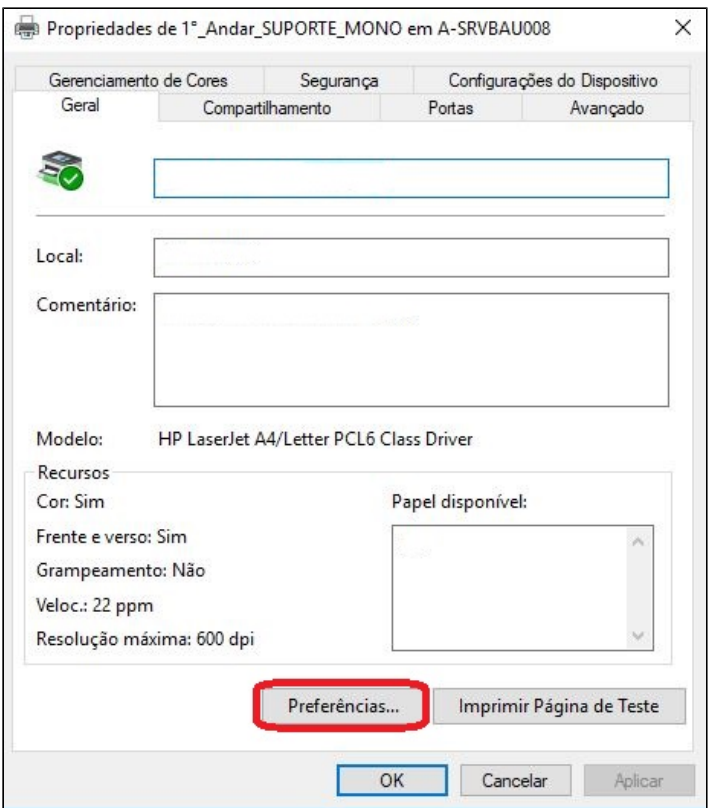

Nessa tela clique na opção **preferencias**, conforme marcado com circulo vermelho, irá aparecer a imagem abaixo:

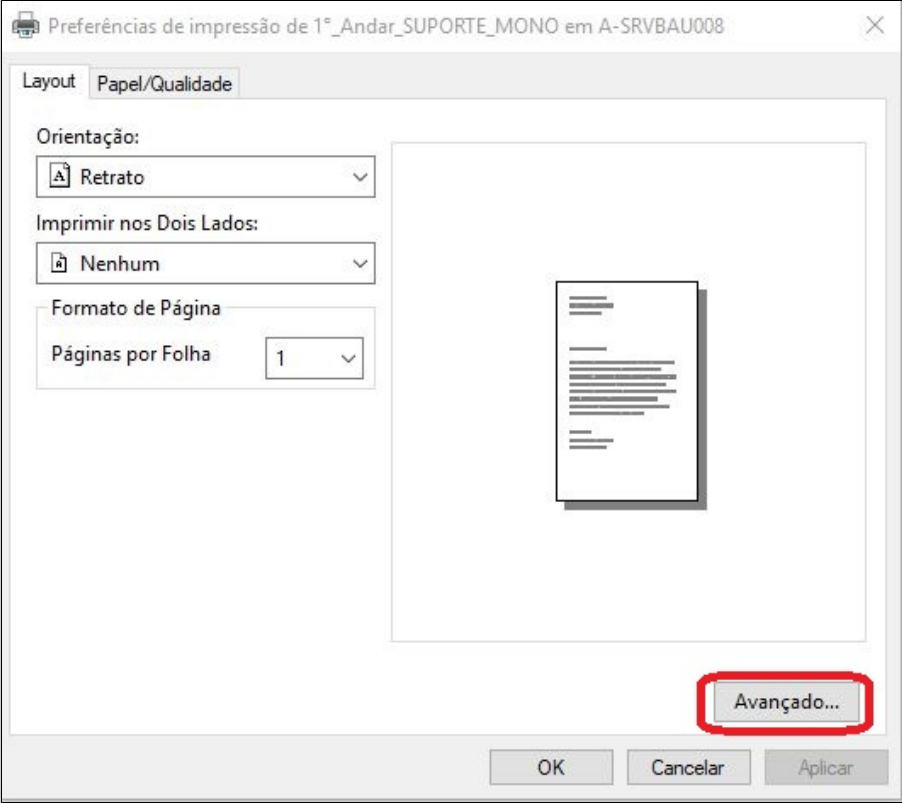

Clique na opção **avançado** e irá para a seguinte tela:

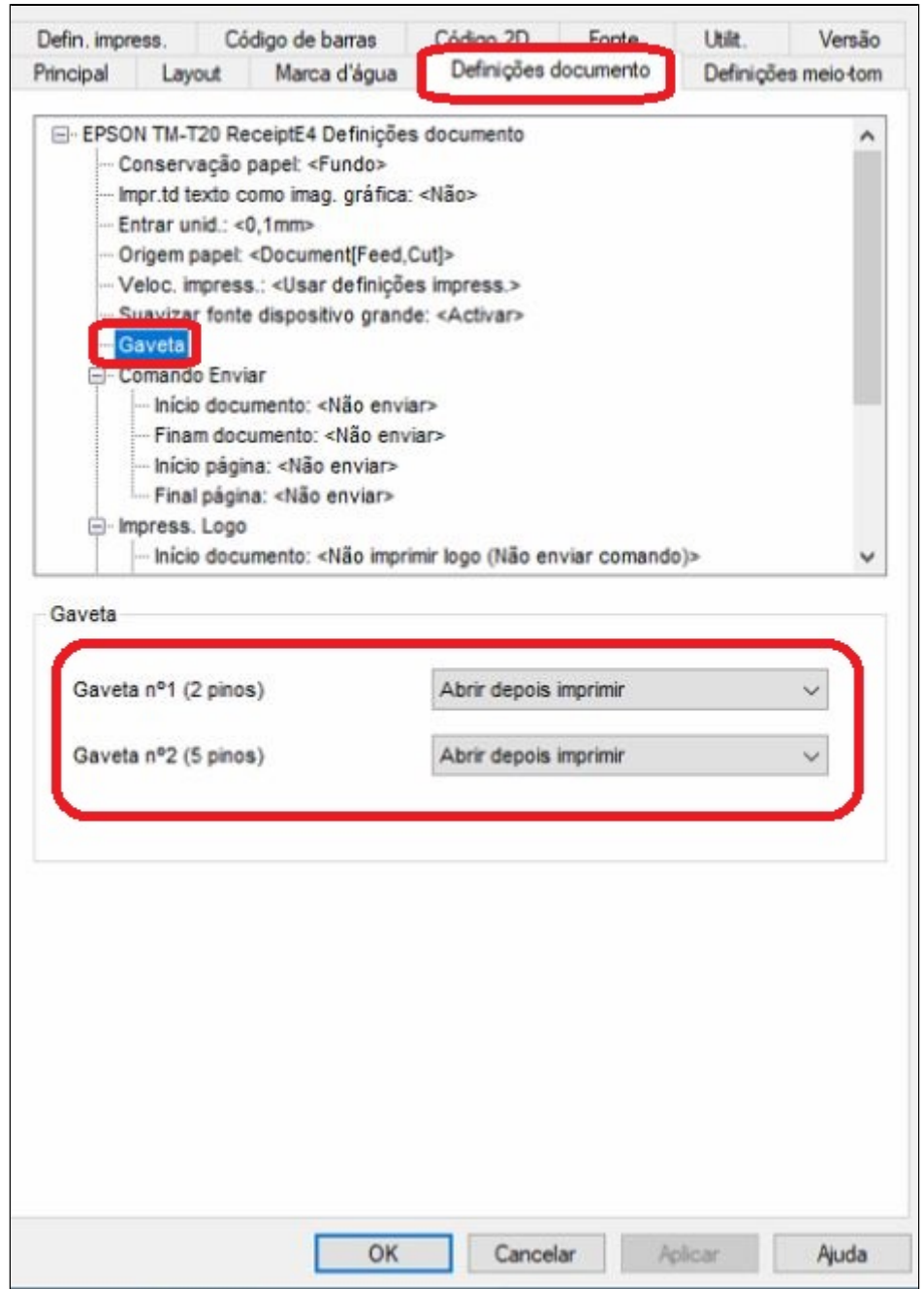

Dentro dessa tela procure primeiro pela opção definições de documento em seguida procure por gaveta e clique em cima. Percebera abaixo que irá aparecer para configurar, deixe igual à imagem abrir depois imprimir. Após o procedimento, feche o Degust e abra novamente para carregar a configuração.

⊘ **Está com alguma dúvida?**

**Consulte todos nossos guias na busca de nossa página principal [clicando aqui](https://share.linx.com.br/display/FOOD/LINX+FOOD+SERVICE+-+DEGUST).**